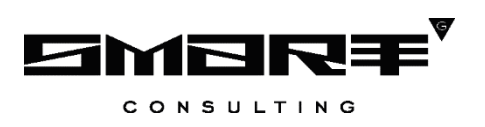

# **ПРОГРАММНОЕ ОБЕСПЕЧЕНИЕ «Digit МФЦ.Next»**

# **Модуль «Digit МФЦ.Next Колл-центр»**

# **РУКОВОДСТВО ПОЛЬЗОВАТЕЛЯ**

**для роли «Оператор»**

Листов 33

# **СОДЕРЖАНИЕ**

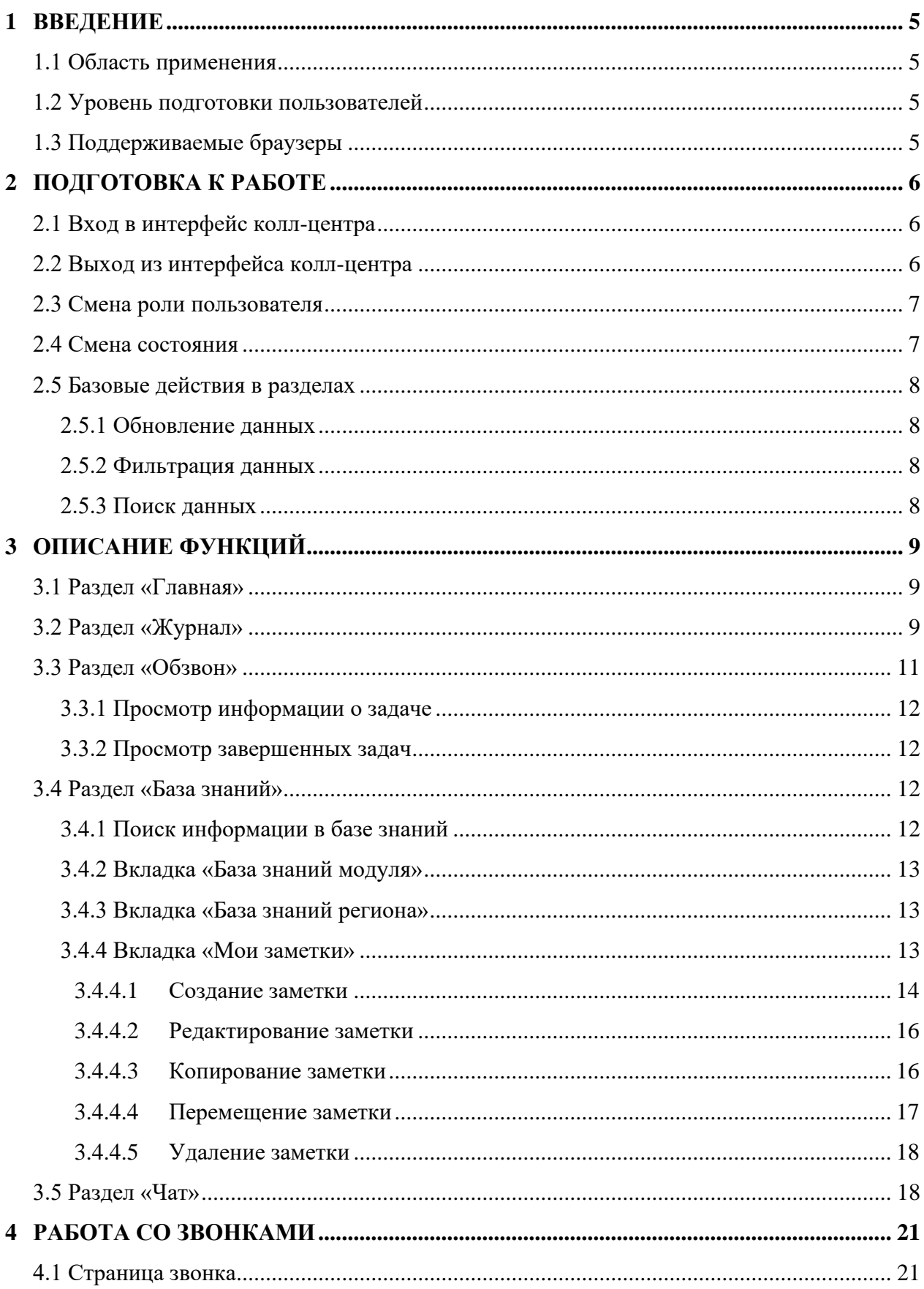

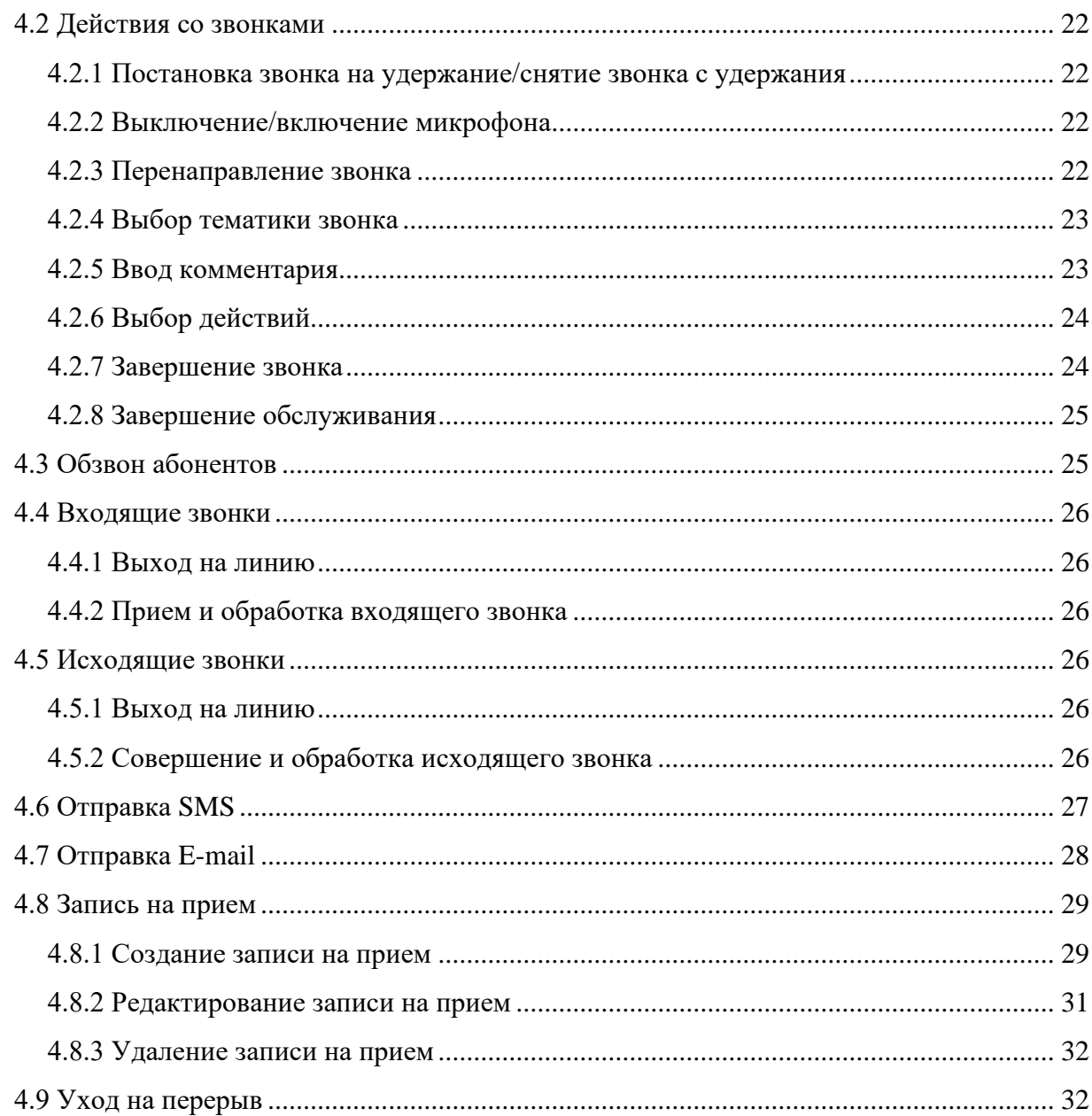

# **СПИСОК ТЕРМИНОВ И СОКРАЩЕНИЙ**

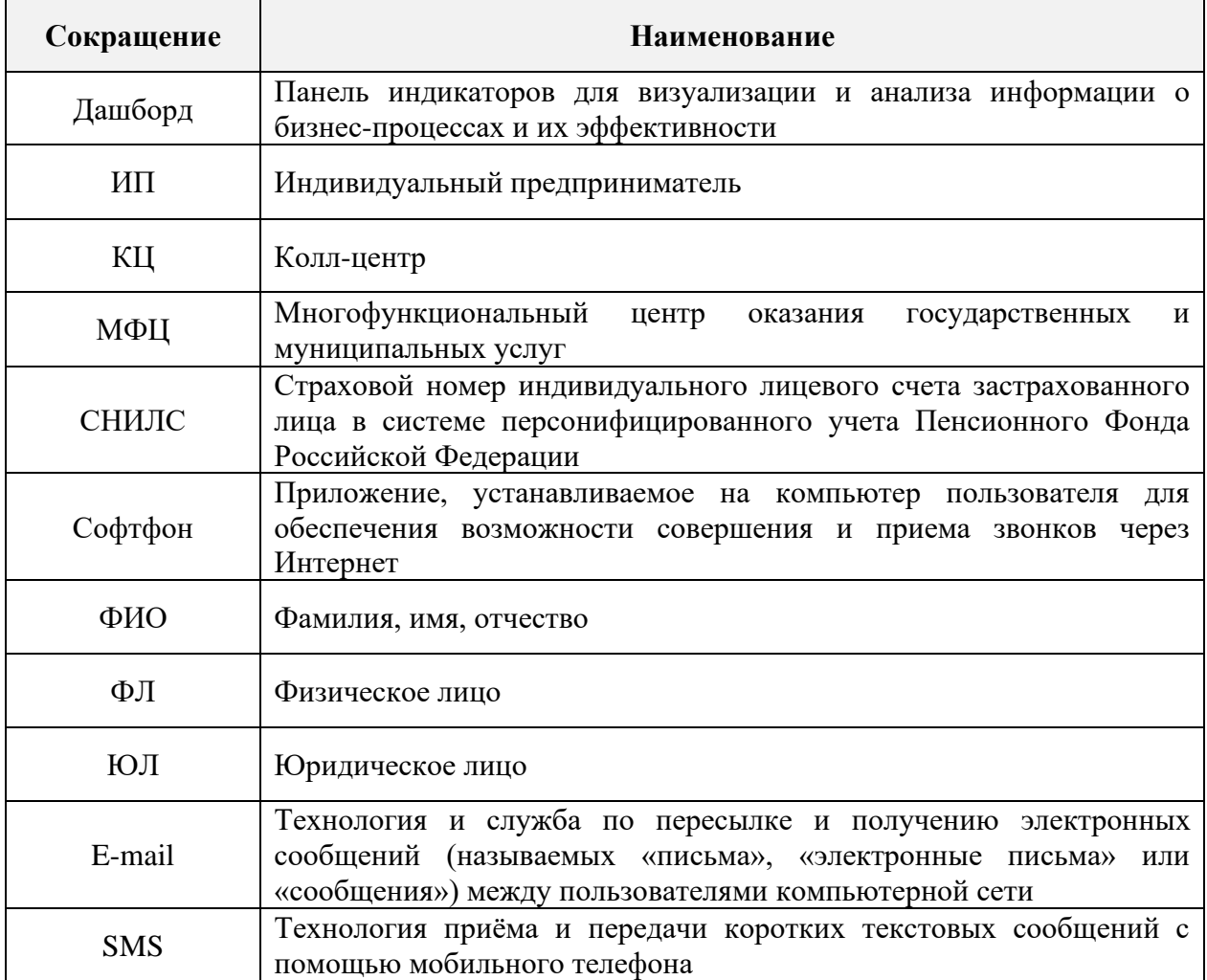

# <span id="page-4-0"></span>**1 ВВЕДЕНИЕ**

#### 1.1 Область применения

<span id="page-4-1"></span>Программное обеспечение модуля предназначено для автоматизации деятельности колл-центра с целью упрощения взаимодействия сотрудников колл-центра с гражданами, предоставления квалифицированных консультаций и иной помощи в рамках оказываемых услуг.

#### 1.2 Уровень подготовки пользователей

<span id="page-4-2"></span>Настоящее руководство пользователя разработано для сотрудников с ролью «Оператор».

Перед началом работы в пользовательском интерфейсе КЦ сотрудник с ролью «Оператор» должен ознакомиться с данным руководством.

# 1.3 Поддерживаемые браузеры

<span id="page-4-3"></span>Работа в программном обеспечении модуля поддерживается через веб-браузер Яндекс.Браузер последних версий.

Программное обеспечение модуля постоянно обновляется под последние версии веб-браузера, официально поддерживаемого производителем.

Корректная работа в других браузерах не гарантируется.

# <span id="page-5-0"></span>**2 ПОДГОТОВКА К РАБОТЕ**

## 2.1 Вход в интерфейс колл-центра

<span id="page-5-1"></span>Для входа в пользовательский интерфейс колл-центра выполните следующие действия:

- 1) в веб-браузере введите ссылку КЦ;
- 2) в открывшемся окне введите логин и пароль сотрудника;

П р и м е ч а н и е – Если в настройках колл-центра подключена возможность авторизации в пользовательском интерфейсе КЦ по номеру СНИЛС, то логин нужно вводить в формате ХХХ-ХХХ-ХХХ ХХ. При этом номер СНИЛС должен быть указан в карточке сотрудника в поле «Логин».

3) нажмите на кнопку « $\overset{\text{Boйти}}{\longrightarrow}$  [\(Рисунок 1\)](#page-5-3);

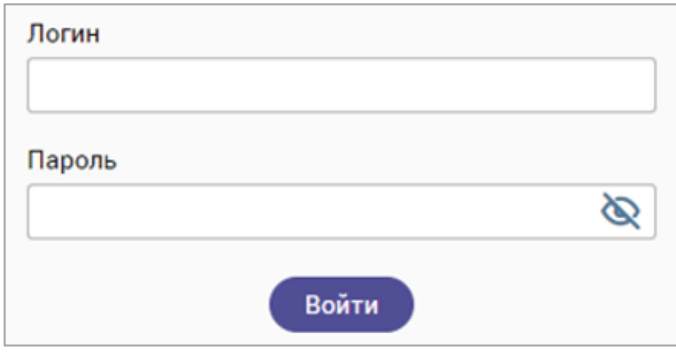

Рисунок 1 – Вход в пользовательский интерфейс единого колл-центра

<span id="page-5-3"></span>4) если у сотрудника несколько ролей, то после нажатия на кнопку « Войти » откроется форма для выбора нужной роли (1 – [Рисунок 2\)](#page-5-4); для подтверждения входа под выбранной ролью нажмите на кнопку « <sup>продолжить</sup> » (2 – [Рисунок 2\)](#page-5-4).

После нажатия на кнопку « <sup>Войти</sup> » или « <sup>Продолжить</sup> » откроется главный экран пользовательского интерфейса КЦ, доступный текущему сотруднику ([Рисунок 8](#page-8-3)).

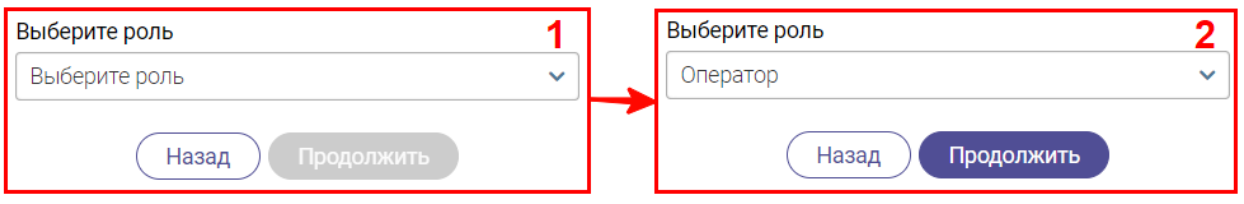

Рисунок 2 – Выбор роли сотрудника

### <span id="page-5-4"></span>2.2 Выход из интерфейса колл-центра

<span id="page-5-2"></span>Для корректного выхода из КЦ в правом верхнем углу активного окна нажмите на ФИО текущего сотрудника, затем в открывшемся меню нажмите на ссылку «Выйти» [\(Рисунок 3\)](#page-6-2).

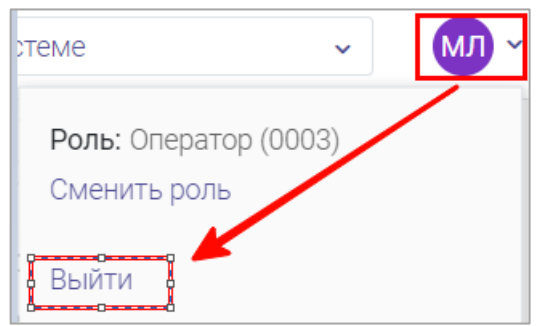

Рисунок 3 – Выход из КЦ

#### <span id="page-6-2"></span>2.3 Смена роли пользователя

<span id="page-6-0"></span>Если у сотрудника имеется доступ к пользовательским интерфейсам нескольких ролей, то ему будет доступна возможность смены текущей роли без выхода и повторной авторизации в КЦ.

Для смены роли сотрудника выполните следующие действия [\(Рисунок 4\)](#page-6-3):

- 1) в правом верхнем углу активного окна нажмите на значок « » или значок с инициалами/фотографией текущего сотрудника;
- 2) в открывшемся меню нажмите на ссылку «Сменить роль»;
- 3) в открывшемся окне «Изменение параметров входа» в выпадающем списке выберите нужную роль и нажмите на кнопку « <sup>продолжить</sup> ».

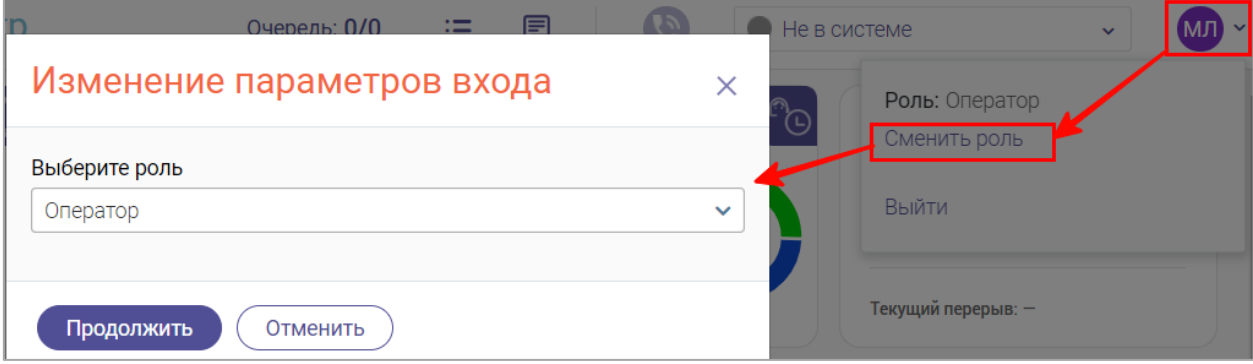

Рисунок 4 – Переход в пользовательский интерфейс КЦ другой роли

#### <span id="page-6-3"></span>2.4 Смена состояния

<span id="page-6-1"></span>После авторизации в системе автоматически устанавливается состояние «Не в системе». Для начала работы нажмите на поле состояния [\(Рисунок 5\)](#page-6-4) в верхней панели и выберите нужное значение в раскрывшемся списке.

<span id="page-6-4"></span>

| Единый контакт-центр        |                                                          | 国<br>$\mathcal{G}$<br>這<br>Очередь: 0/0 | $\bigcirc$ He в системе<br>(M)<br>$\sim$<br>$\sim$ |
|-----------------------------|----------------------------------------------------------|-----------------------------------------|----------------------------------------------------|
| t⊙<br>ЗВОНКОВ В ОЧЕРЕДИ     | $\odot$<br>СТАТУСЫ ОПЕРАТОРОВ                            | $M_a'$<br>СТАТИСТИКА ЗА ДЕНЬ            | ∕ఠ∕<br>СР. ВРЕМЯ РАЗГОВОРА                         |
| В КЦ:<br><b>BIVR:</b>       | Входящие<br>$1(50\%)$<br>Исходящие<br>$(50\%)$<br>Bcero: | 19 ק<br>$\sim 0$<br>✓ 0                 | 00:32<br>Разговора:                                |
|                             | Омни-чат<br>$0 (0\%)$<br>$\sim$                          | Входящие<br>Исходящие<br>Непринятые     | 00:31<br>Ожидания:                                 |
| Запросы обратного звонка: 0 | Перерыв<br>$0 (0\%)$<br><b>Другие</b><br>$0 (0\%)$       | Коэффициент дозвона: 100%               |                                                    |

Рисунок 5 – Поле выбора состояния

## <span id="page-7-0"></span>2.5 Базовые действия в разделах

#### **2.5.1 Обновление данных**

<span id="page-7-1"></span>Для обновления данных в таблицах разделов нажмите кнопку «<sup> $\circledcirc$ </sup>» в правом верхнем углу [\(Рисунок 9\)](#page-9-0). Рекомендуется использовать после совершения действий, приводящих к изменению первоначальных данных.

#### **2.5.2 Фильтрация данных**

<span id="page-7-2"></span>Для фильтрации данных в таблице по содержимому столбца нажмите « » в его заголовке и в открывшемся блоке выберите параметры, по которым будет осуществлена выборка [\(Рисунок 6\)](#page-7-4). Данные, не попадающие под условия выборки, будут скрыты из рабочего поля. Число выбранных параметров отобразится в кнопке фильтра – « $\blacktriangledown$ ». В системе доступна фильтрация по нескольким столбцам одновременно.

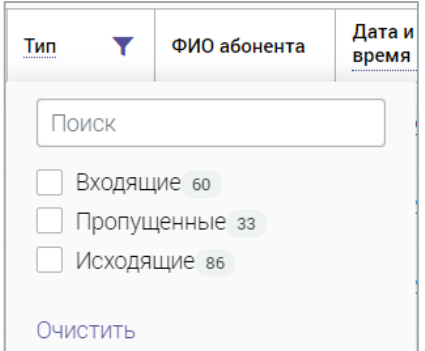

Рисунок 6 – Элемент фильтрации в столбце

<span id="page-7-4"></span>Для снятия фильтра в столбце нажмите на его кнопку и нажмите «Очистить» в открывшемся окне (Рисунок 5).

Для сброса всех установленных фильтров нажмите кнопку « » в правом верхнем углу раздела.

#### **2.5.3 Поиск данных**

<span id="page-7-3"></span>Для поиска данных в разделе введите искомое значение в поле поиска (размещено справа над таблицей раздела) и нажмите клавишу «Enter» либо кнопку « <sup>Найти</sup> » (Рисунок [7\)](#page-7-5) – в таблице отобразятся результаты поиска. Для сброса результатов нажмите « $\blacktriangleright$ ».

<span id="page-7-5"></span>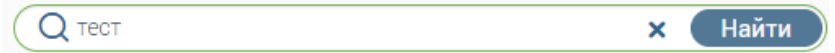

Рисунок 7 – Поле поиска с введенным искомым значением

# <span id="page-8-0"></span>**3 ОПИСАНИЕ ФУНКЦИЙ**

# <span id="page-8-1"></span>3.1 Раздел «Главная»

Для перехода к разделу нажмите кнопку «Главная» в левой панели.

В разделе содержится следующая информация [\(Рисунок 8\)](#page-8-3):

- дашборды:
	- o количество звонков за день (входящих, непринятых, исходящих);
	- o среднее время разговора и нормативное время разговора;
	- o статистика статусов с указанием времени нахождения в них;
	- o перерывы (количество завершенных и общее время перерывов);
- блок «Звонки за сегодня» содержит следующие данные о всех звонках текущего дня:
	- o номер телефона;
	- $\circ$  тип канала (входящие « $\blacktriangle$ », исходящие « $\blacktriangledown$ », пропущенные « $\blacktriangledown$ »);
	- o ФИО абонента;
	- o время звонка;
	- o время ожидания;
	- o длительность звонка;
	- o длительность постобработки;
	- o причина звонка;
	- o комментарий.

| ЗВОНКИ ЗА ДЕНЬ<br>$\sim 0$<br>$\swarrow$ 0<br>Входящие<br>Непринятые |               |  | $\mathcal{N}_{\bullet}^{\prime}$<br>73<br>Исходящие |  | ≁ó<br>СР. ВРЕМЯ РАЗГОВОРА<br>$5.13$ cek $\bullet$<br>Нормативное время: 15 мин |  | СТАСТИСТИКА СТАТУСОВ<br>Входящие<br>Исходящие<br>Омни-чат<br>Перерыв<br>Другие | 00:00:00<br>00:00:00<br>00:00:00<br>00:00:00<br>00:00:00 | $\mathbb{C}_{\mathbb{C}}$     | <b>ПЕРЕРЫВЫ</b><br>Завершенных:<br>Общее время:<br>Текущий перерыв: - | 0<br>00:00:00  | <br>-ⓒ      |              |
|----------------------------------------------------------------------|---------------|--|-----------------------------------------------------|--|--------------------------------------------------------------------------------|--|--------------------------------------------------------------------------------|----------------------------------------------------------|-------------------------------|-----------------------------------------------------------------------|----------------|-------------|--------------|
| $-8$<br>G<br>Поиск по номеру телефона или ФИО<br>Звонки за сегодня   |               |  |                                                     |  |                                                                                |  |                                                                                |                                                          |                               |                                                                       |                |             |              |
| Номер телефона                                                       | Tun<br>канала |  | ФИО абонента                                        |  | Время звонка                                                                   |  | Время ожидания                                                                 | Длительность<br>звонка                                   | Длительность<br>постобработки |                                                                       | Причина звонка | Комментарий |              |
| $+7$                                                                 | ↗             |  | Нет данных                                          |  | 09:22:16                                                                       |  | 00:00:08                                                                       | 00:05:13                                                 |                               | Нет данных                                                            |                |             |              |
|                                                                      |               |  |                                                     |  |                                                                                |  |                                                                                |                                                          |                               |                                                                       |                |             |              |
|                                                                      |               |  |                                                     |  |                                                                                |  |                                                                                |                                                          |                               |                                                                       |                |             |              |
| Страницы: 1                                                          |               |  |                                                     |  |                                                                                |  |                                                                                |                                                          |                               |                                                                       |                |             | $1-1$ из $1$ |

Рисунок 8 – Раздел «Главная»

# <span id="page-8-3"></span><span id="page-8-2"></span>3.2 Раздел «Журнал»

Для перехода к разделу нажмите кнопку «Журнал» в левой панели.

Данный раздел содержит историю всех звонков, совершенных текущим сотрудником.

Информация в блоке «История звонков» представлена в табличном виде и содержит следующие данные [\(Рисунок 9\)](#page-9-0):

- − номер телефона абонента;
- − тип канала (входящие « », исходящие « », пропущенные « »);
- − ФИО абонента;
- − дата и время звонка;
- − время ожидания;
- − длительность звонка;
- − длительность постобработки;
- причина звонка;
- комментарий;
- − оценка.

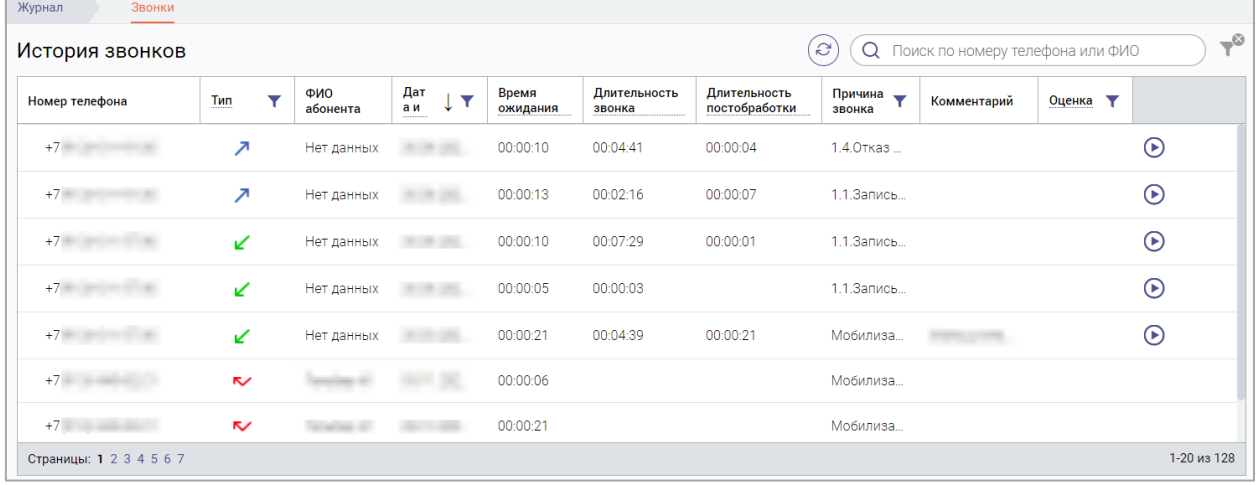

Рисунок 9 – Раздел «Журнал»

Оператору доступно прослушивание записей собственных звонков.

<span id="page-9-0"></span>Для прослушивания записи звонка нажмите кнопку « $\bigcirc$ » – в нижней части окна отобразится панель воспроизведения [\(Рисунок 10\)](#page-9-1).

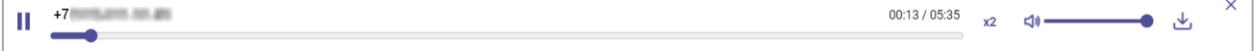

Рисунок 10 – Панель воспроизведения записи звонка

<span id="page-9-1"></span>Для остановки воспроизведения нажмите « ». Для запуска воспроизведения нажмите « ».

Для ускорения воспроизведения в два раза нажмите «**x2**». Для возврата к обычной скорости воспроизведения нажмите «x1».

Для скачивания записи нажмите « ».

Для закрытия панели воспроизведения нажмите «**X**» в ее правом верхнем углу.

## <span id="page-10-0"></span>3.3 Раздел «Обзвон»

Для перехода к разделу нажмите кнопку «Обзвон» в левой панели.

В данном разделе меню отображается список задач для обзвона абонентов.

На вкладке «Мои задачи» отображаются задачи для обзвона, назначенные супервизором. Информация представлена в табличном виде и содержит следующие данные [\(Рисунок 11\)](#page-10-1):

- − дата назначения задачи;
- − номер телефона абонента;
- − тематика звонка;
- − комментарий;
- − текущий статус задачи.

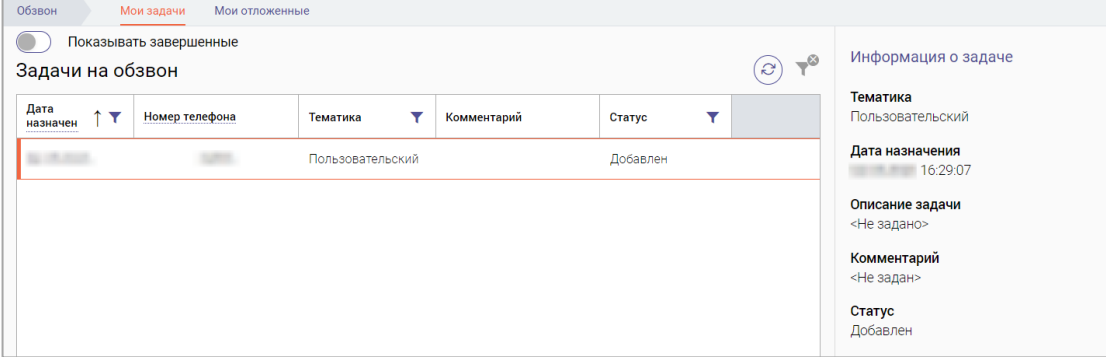

Рисунок 11 – Список задач на обзвон для текущего сотрудника

<span id="page-10-1"></span>На вкладке «Мои отложенные» [\(Рисунок 12\)](#page-10-2) отображаются номера, помеченные текущим сотрудником для обзвона. Информация представлена в табличном виде и содержит следующие данные:

- − дата назначения;
- − номер телефона;
- − абонент;
- − комментарий;
- − статус.

| Обзвон          | Мои задачи                                       | Мои отложенные |                                                 |          |  |  |  |  |  |  |  |
|-----------------|--------------------------------------------------|----------------|-------------------------------------------------|----------|--|--|--|--|--|--|--|
|                 | Показывать завершенные<br>Отложенные звонки<br>e |                |                                                 |          |  |  |  |  |  |  |  |
| Дата назначения |                                                  | Номер телефона | Комментарий                                     | Статус   |  |  |  |  |  |  |  |
|                 | 13:39:25                                         | $+7($          | Надо найти ее дело 52785235 и перезвонить       | Добавлен |  |  |  |  |  |  |  |
|                 | 217:49:38                                        | $+7(9)$        | Рассказать про список доков для услуги социалка | Добавлен |  |  |  |  |  |  |  |

Рисунок 12 – Вкладка «Мои отложенные»

<span id="page-10-2"></span>Выполнение обзвона абонентов описано в п. [4.3.](#page-24-1)

#### **3.3.1 Просмотр информации о задаче**

<span id="page-11-0"></span>При поступлении задач их количество отобразится в верхней панели окна, а также в панели навигации на иконке раздела [\(Рисунок 13\)](#page-11-4).

| d                      | Единый контакт-центр                                       |            |    |              |                           |                | Очередь: 0/0          | 目<br>$\mathbf{P}$                | G | He в системе                       | $\ddot{\phantom{1}}$     |       |  |
|------------------------|------------------------------------------------------------|------------|----|--------------|---------------------------|----------------|-----------------------|----------------------------------|---|------------------------------------|--------------------------|-------|--|
| ⋒<br>Главная           | $\mathcal{N}_{\mathbb{C}}^{\mathcal{U}}$<br>ЗВОНКИ ЗА ДЕНЬ |            |    |              | ∧©<br>СР. ВРЕМЯ РАЗГОВОРА |                | Входящие              | CO<br>СТАСТИСТИКА СТАТУСОВ       |   |                                    | $\mathbb{G}$<br>ПЕРЕРЫВЫ |       |  |
| U<br>Журнал            | $\vee$ 0                                                   | $\sim 0$   | 70 |              | $\mathbf 0$ cek $\bullet$ |                | Исходящие<br>Омни-чат | 00:00:00<br>00:00:00<br>00:00:00 |   | Завершенных:<br>Общее время:       | 0<br>00:00:00            |       |  |
| $\mathbf{Z}$<br>Обзвон | Входящие<br>Непринятые<br>Исходящие                        |            |    |              | Нормативное время: 15 мин |                | Перерыв<br>Другие     | 00:00:00<br>00:00:00             |   | Текущий перерыв: -                 |                          |       |  |
| Ŧ                      | Звонки за сегодня                                          |            |    |              |                           |                |                       | $\mathbf{C}$                     |   | О Поиск по номеру телефона или ФИО |                          | $-$ 0 |  |
| База знаний            | Номер телефона                                             | Тип канала |    | ФИО абонента | Время звонка              | Время ожидания | Длительность звонка   | Длительность постобработки       |   | Причина звонка                     | Комментарий              |       |  |
| 戸<br>Чат               | Нет данных для отображения                                 |            |    |              |                           |                |                       |                                  |   |                                    |                          |       |  |

Рисунок 13 – Уведомление о количестве поступивших задач

<span id="page-11-4"></span>В блоке «Информация о задаче» отображается подробная информация о выбранной задаче в таблице «Задачи на обзвон» [\(Рисунок 11\)](#page-10-1). Для отображения данных в блоке «Информация о задаче» нажмите на строку задачи в списке.

#### **3.3.2 Просмотр завершенных задач**

<span id="page-11-1"></span>Для просмотра всех завершенных задач активируйте переключатель «Показывать завершенные» [\(Рисунок 14\)](#page-11-5).

| Показывать завершенные '<br>$-\infty$<br>S<br>Задачи на обзвон |                |               |             |         |  |  |  |  |  |  |
|----------------------------------------------------------------|----------------|---------------|-------------|---------|--|--|--|--|--|--|
| Дата<br>назначения                                             | Номер телефона | Тематика      | Комментарий | Статус  |  |  |  |  |  |  |
| 14:36:54                                                       | $+7$           | Пропущенные   |             | Успешно |  |  |  |  |  |  |
| 11:22:44                                                       | $+7($          | Подтверждение |             | Успешно |  |  |  |  |  |  |

Рисунок 14 – Просмотр завершенных звонков

### <span id="page-11-5"></span><span id="page-11-2"></span>3.4 Разлел «База знаний»

Для перехода в раздел нажмите кнопку «База знаний» в левой панели.

Раздел «База знаний» предназначен для доступа к статьям, содержащим подробную информации о работе КЦ, об услугах, оказываемых в текущем регионе или организации, и для самостоятельного создания своих заметок.

#### **3.4.1 Поиск информации в базе знаний**

<span id="page-11-6"></span><span id="page-11-3"></span>Для быстроты и удобства поиска необходимой информации предусмотрено поле для поиска. Введите искомое значение и нажмите на кнопку « <sup>Найти</sup> » или на клавишу «Enter» [\(Рисунок 15\)](#page-11-6).

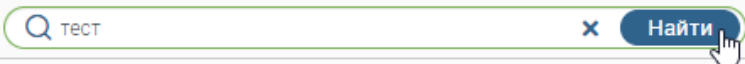

Рисунок 15 – Поиск информации в базе знаний

#### **3.4.2 Вкладка «База знаний модуля»**

<span id="page-12-0"></span>На данной вкладке представлена справочная информация по работе в КЦ. Вся информация структурирована и содержится в меню слева [\(Рисунок 16\)](#page-12-3).

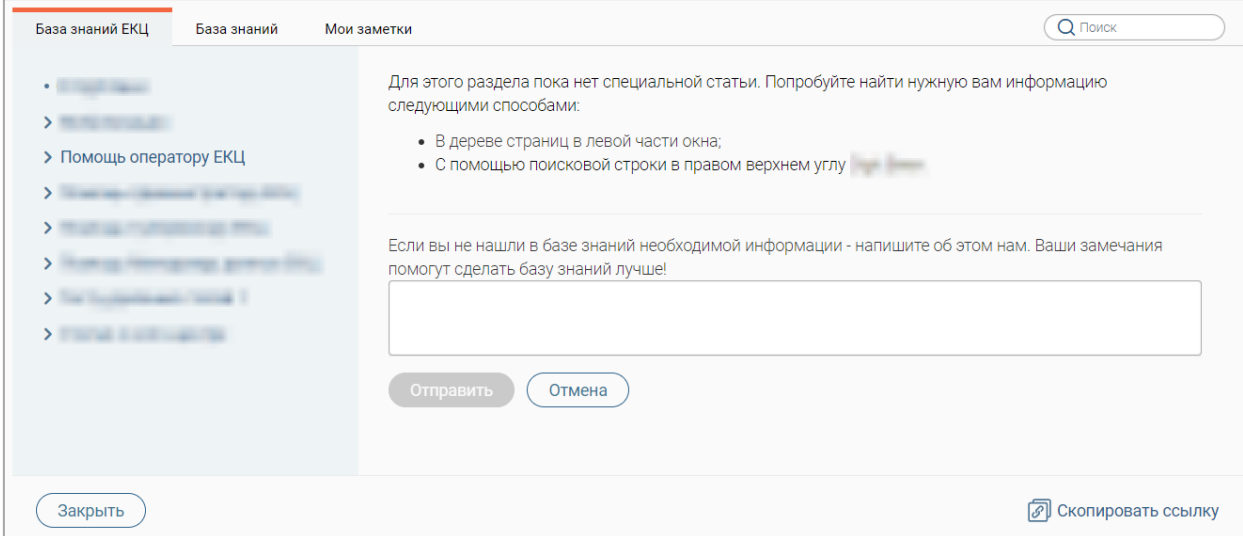

Рисунок 16 – Раздел «База знаний». Вкладка «База знаний модуля»

#### <span id="page-12-3"></span>**3.4.3 Вкладка «База знаний региона»**

<span id="page-12-1"></span>На данной вкладке представлена справочная информация об услугах, оказываемых в текущем регионе/организации. Вся информация структурирована и содержится в меню слева [\(Рисунок 17\)](#page-12-4).

![](_page_12_Picture_79.jpeg)

Рисунок 17 – Раздел «База знаний». Вкладка «База знаний региона»

#### <span id="page-12-4"></span>**3.4.4 Вкладка «Мои заметки»**

<span id="page-12-2"></span>Данная вкладка предназначена для создания личных заметок, которые помогут быстро найти необходимую информацию, подсказки о работе в системе и иную информацию, важную для текущего сотрудника. Заметки отображаются только тому сотруднику, который их создал [\(Рисунок 18\)](#page-13-1).

![](_page_13_Picture_0.jpeg)

Рисунок 18 – Раздел «База знаний». Вкладка «Мои заметки»

#### <span id="page-13-1"></span>**3.4.4.1 Создание заметки**

<span id="page-13-0"></span>Для создания заметки нажмите кнопку « Создать новую страницу » в меню раздела «Мои заметки»  $(1 -$  [Рисунок 19\)](#page-13-2).

Для ввода названия нажмите на ссылку «Новая страница» (2 – [Рисунок 19\)](#page-13-2), введите его в отобразившемся поле и нажмите клавишу Enter.

Для изменения местоположения страницы нажмите кнопку « $\overline{\mathbb{F}}$ » (3 – [Рисунок 19\)](#page-13-2), подробнее о настройке местоположения страницы в п. [3.4.4.4\)](#page-16-0).

| База знаний ЕКЦ<br>База знаний | Мои заметки<br>3    | Q ПОИСК  |
|--------------------------------|---------------------|----------|
| Создать новую страницу         | 信<br>Новая страница |          |
| • Тестовая<br>• Проверка       | 4<br>Параграф       | $\ddots$ |
|                                |                     |          |
|                                |                     |          |
|                                |                     |          |
|                                |                     |          |
|                                |                     |          |
|                                |                     |          |
| Сохранить<br>Отменить          |                     |          |

Рисунок 19 – Создание заметки

<span id="page-13-2"></span>Введите данные в текстовый редактор (4 – [Рисунок 19\)](#page-13-2) и отформатируйте их (функции текстового редактора приведены в таблице 1).

Таблица 1 – Функции текстового редактора

| Кнопка                   | Действие                                                 |
|--------------------------|----------------------------------------------------------|
|                          | Выбор стиля текста - заголовок или параграф. Нажмите на  |
| Параграф<br>$\checkmark$ | кнопку и выберите нужное значение в раскрывшемся списке. |

![](_page_14_Picture_119.jpeg)

![](_page_15_Picture_141.jpeg)

По завершении ввода нажмите кнопку « <sup>Сохранить</sup> » (5 – [Рисунок 19\)](#page-13-2) – созданная заметка откроется на просмотр, а ее название отобразится в меню.

Для отмены создания страницы нажмите кнопку « <sup>Отменить</sup> ».

#### **3.4.4.2 Редактирование заметки**

<span id="page-15-0"></span>Для редактирования заметки откройте ее, нажав на ее название в меню раздела, и нажмите кнопку «  $\left(\frac{\emptyset}{\emptyset}\right)$ » в правом верхнем углу страницы [\(Рисунок 20\)](#page-15-2).

Внесите необходимые изменения (действия аналогичны созданию заметки – п.  $3.4.4.1$ ) и нажмите кнопку « $\overline{\text{Coxp}}$ анить

![](_page_15_Picture_142.jpeg)

Рисунок 20 – Редактирование заметки

<span id="page-15-2"></span>Для выхода из режима редактирования без сохранения внесенных изменений нажмите кнопку « <sup>Отменить</sup>

#### **3.4.4.3 Копирование заметки**

<span id="page-15-1"></span>Для копирования заметки откройте ее, нажав на ее название в меню раздела, нажмите кнопку « <sup>Действия</sup> » в правом верхнем углу страницы и в раскрывшемся меню нажмите «Копировать» [\(Рисунок 21\)](#page-15-3).

![](_page_15_Picture_143.jpeg)

Рисунок 21 – Копирование заметки

<span id="page-15-3"></span>По завершении обработки система выдаст уведомление «Страница скопирована», скопированная страница откроется на просмотр, а ее название отобразится в меню раздела.

#### **3.4.4.4 Перемещение заметки**

<span id="page-16-0"></span>Для перемещения заметки откройте ее, нажав на название в меню раздела, нажмите кнопку « действия » в правом верхнем углу страницы и в раскрывшемся меню нажмите «Переместить» [\(Рисунок 22\)](#page-16-1).

![](_page_16_Picture_104.jpeg)

Рисунок 22 – Перемещение заметки

<span id="page-16-1"></span>В открывшемся окне [\(Рисунок 23\)](#page-16-2) нажмите на поле «Родительская страница и в раскрывшемся списке выберите нужное значение. Обратите внимание, при выборе значения «Корневая директория» страница станет верхнеуровневой.

По завершении выбора нажмите кнопку « Сохранить » - страница переместится в выбранное местоположение.

![](_page_16_Picture_105.jpeg)

Рисунок 23 – Окно «Перемещение страницы»

<span id="page-16-2"></span>Перемещение страниц также возможно с помощью перетаскивания – зажмите левую кнопку мыши на названии страницы и переместите ее на нужное место в меню [\(Рисунок](#page-16-3)  [24\)](#page-16-3). Обратите внимание, этот способ доступен для страниц, находящихся на одном уровне меню.

<span id="page-16-3"></span>![](_page_16_Picture_9.jpeg)

Рисунок 24 – Перемещение страницы с помощью перетаскивания

#### **3.4.4.5 Удаление заметки**

<span id="page-17-0"></span>Для удаления заметки откройте ее, нажав на ее название в меню раздела, нажмите кнопку « Действия » в правом верхнем углу страницы и в раскрывшемся меню нажмите «Удалить страницу» [\(Рисунок 25\)](#page-17-2).

![](_page_17_Picture_103.jpeg)

Рисунок 25 – Удаление выбранной заметки

<span id="page-17-2"></span>Для подтверждения действия нажмите « » в открывшемся окне уведомления [\(Рисунок 26\)](#page-17-3).

![](_page_17_Picture_104.jpeg)

Рисунок 26 – Окно «Удаление страницы»

# <span id="page-17-3"></span>3.5 Раздел «Чат»

<span id="page-17-1"></span>Для перехода к разделу нажмите кнопку «Чат» в левой панели или кнопку «<sup>••••</sup>» в верхней панели.

Раздел предназначен для общения с другими сотрудниками контактного центра [\(Рисунок 27\)](#page-17-4).

<span id="page-17-4"></span>![](_page_17_Picture_10.jpeg)

Рисунок 27 – Раздел «Чат»

При поступлении новых сообщений на иконке раздела отображается их количество.

Для открытия выбранного чата нажмите на его строку в левой панели – откроется диалоговое окно чата (справа – [Рисунок 28\)](#page-18-0).

![](_page_18_Picture_99.jpeg)

Рисунок 28 – Диалоговое окно (на примере общего чата)

<span id="page-18-0"></span>Для поиска нужного контакта введите первые символы его фамилии или имени в поле поиска, нажмите « $\mathbb{Q}_*$  и выберите нужный контакт из результатов поиска (Рисунок [29\)](#page-18-1). При нажатии на строку контакта откроется диалоговое окно чата с выбранным сотрудником.

![](_page_18_Figure_5.jpeg)

Рисунок 29 – Результаты поиска по контактам

<span id="page-18-1"></span>Для отправки сообщения введите текст в поле «Ваше сообщение» и нажмите « » [\(Рисунок 30\)](#page-18-2).

<span id="page-18-2"></span>![](_page_18_Picture_8.jpeg)

Рисунок 30 – Поле ввода сообщения

Для отправки в чат файла нажмите « » рядом с полем ввода, выберите файл в открывшемся окне и нажмите «Открыть». Файл отправится в чат. При отправке изображения оно автоматически откроется в чате в режиме просмотра [\(Рисунок 31\)](#page-19-0).

![](_page_19_Picture_1.jpeg)

Рисунок 31 – Отправленное в чат изображение

<span id="page-19-0"></span>В системе также предусмотрен общий чат, доступный автоматически для всех операторов и супервизоров КЦ [\(Рисунок 28\)](#page-18-0).

# <span id="page-20-0"></span>**4 РАБОТА СО ЗВОНКАМИ**

### <span id="page-20-1"></span>4.1 Страница звонка

На странице звонка [\(Рисунок 32\)](#page-20-2) отображаются следующие блоки:

|                                    |                                                |                                | Длительность разговора 0:00:07<br>$+7$ and $-7$ and $-7$ |                                            | Завершить обслуживание<br>Абонент: < Не определен>                                                                                    |
|------------------------------------|------------------------------------------------|--------------------------------|----------------------------------------------------------|--------------------------------------------|----------------------------------------------------------------------------------------------------|
| $\overline{\mathbf{2}}$<br>СПРАВКА | ЗАЯВЛЕНИЯ<br>ЗВОНКИ                            | <b>ОТПРАВЛЕННЫЕ SMS/E-MAIL</b> | <b>ОБРАЩЕНИЯ</b>                                         | ЗАПИСИ НА ПРИЕМ<br>$\overline{\mathbf{Y}}$ | ИНФОРМАЦИЯ ОБ АБОНЕНТЕ<br>Неизвестный абонент  <br>OMO:<br>$+7$ $\qquad \qquad \mathbb{C}$<br>Телефон:<br>Доп. телефон:<br>Нет данных |
| Тип канала<br>v                    | Дата и время звонка<br>$\overline{\mathbf{r}}$ | Продолжительность              | v<br>Причина звонка                                      | Комментарий                                | Эл. почта:<br>Нет данных                                                                                                    |
| Меходящий                          | 11:43:26                                       | 00:00:00                       | Нет данных                                               |                                            |                                                                                                    |
| Меходящий                          | 11:18:06                                       | 00:02:30                       | 1.4. Отказ от приема                                     | Тестовый Пользователь: комментарий         | ТЕМАТИКА КОММЕНТАРИИ ДЕЙСТВИЯ                                                                                                    |
| Меходящий                          | 11:16:04                                       | 00:00:20                       | Нет данных                                               |                                            | Q Поиск по темам                                                                                                    |
| Исходящий                          | 11:12:43                                       | 00:00:00                       | Нет данных                                               |                                            | $-$ 40 mil.                                                                                                    |
| Меходящий                          | 11:09:45                                       | 00:02:02                       | 1.5. Перенос приема                                      |                                            | $\Box$<br>• 1. Консультативно-диагностические услуги                                                                                  |
| Исходящий                          | 10:56:56                                       | 00:01:36                       | 1.4. Отказ от приема                                     |                                            | 1.1.Запись на прием<br>$\Box$ 1.2                                                                                                    |
| Меходящий                          | 10:54:12                                       | 00:00:04                       | 1.1.Запись на прием                                      |                                            | $\Box$ 1.3.<br>$1.4$ $  -$                                                                                                    |
| Меходящий                          | 10:13:14                                       | 00:00:12                       | 1.1.Запись на прием                                      |                                            | $\Box$ 1.5                                                                                                    |
| Меходящий                          | 09.35.21                                       | 00:35:22                       | 1.1.Запись на прием                                      |                                            | the top and<br>The top of selection                                                                                                   |
| Страницы: 1                        |                                                |                                |                                                          | 1-13 из 13                                 | APT SCIENCES<br>$~\mathsf{\sim}~\mathsf{M}\Phi\Box$                                                                                   |

Рисунок 32 – Страница звонка

<span id="page-20-2"></span>1. Панель, содержащая сведения о номере абонента, длительности разговора и кнопки управления разговором.

- 2. Блок вкладок:
	- вкладка **«Справка»** содержит базу знаний (подробнее в п. [3.4\)](#page-11-2);
	- вкладка **«Заявления»** содержит список ранее созданных заявлений по текущему абоненту;
	- вкладка **«Звонки»** содержит список ранее совершенных звонков;
	- вкладка **«Отправленные SMS/E-mail»** содержит список ранее отправленных SMS/E-mail с возможностью просмотра текстов сообщений;
	- вкладка **«Обращения»** содержит список обращений с возможностью просмотра подробной информации по каждому обращению;
	- вкладка **«Записи на прием»** содержит список предстоящих визитов с возможностью записи на прием и просмотра информации по всем имеющимся талонам в системе управления электронной очередью (подробнее в п. [4.8\)](#page-28-0).

3. Блок «Информация об абоненте», содержащий ФИО, телефон, дополнительный телефон, адрес электронной почты и кнопки для отправки SMS/E-mail. Если сведений об абоненте нет, вместо ФИО отображается значение «Неизвестный абонент», вместо контактных данных – значение «Нет данных».

- 4. Блок обработки:
	- вкладка «Тематика» содержит список тематик звонка с возможностью выбора;
	- вкладка «Комментарии» содержит поле для ввода комментариев;
	- вкладка «Действия» содержит возможные действия со звонком.

# <span id="page-21-0"></span>4.2 Действия со звонками

#### **4.2.1 Постановка звонка на удержание/снятие звонка с удержания**

<span id="page-21-1"></span>На странице звонка в верхней панели  $(1 -$  [Рисунок 32\)](#page-20-2) нажмите кнопку « $^{\text{II}}$ ». Для снятия с удержания нажмите кнопку « ».

#### **4.2.2 Выключение/включение микрофона**

<span id="page-21-2"></span>На странице звонка в верхней панели (1 – [Рисунок 32\)](#page-20-2) нажмите кнопку « ». Для включения микрофона нажмите кнопку « ».

#### **4.2.3 Перенаправление звонка**

<span id="page-21-3"></span>На странице звонка в верхней панели (1 – [Рисунок 32\)](#page-20-2) нажмите кнопку « $\langle\;\;$ » и в открывшемся окне [\(Рисунок 33\)](#page-21-4) выберите, куда перенаправить звонок:

![](_page_21_Picture_159.jpeg)

Рисунок 33 – Перенаправление звонка

- <span id="page-21-4"></span>в очередь – на вкладке «Очереди» нажмите кнопку « $\mathbf{e}$ » в строке нужной очереди;
- другому оператору на вкладке «Сотрудники» нажмите кнопку « » в строке оператора. Для выбора доступны операторы в состоянии «Входящие»;
- внешнему контакту на вкладке «Внешние» нажмите кнопку « $\bullet$ » в строке контакта;
- для отмены перенаправления нажмите «Вернуться к звонку» в верхней части окна.

После нажатия на кнопку «<sup>3</sup>» откроется окно с вариантами перевода звонка [\(Рисунок 34\)](#page-22-2).

![](_page_22_Picture_118.jpeg)

Рисунок 34 – Варианты перевода звонка

<span id="page-22-2"></span>При нажатии на кнопку « Перевод с дозвоном » звонок с абонентом будет поставлен на удержание, для завершения перевода нажмите кнопку «Соединить».

При нажатии на кнопку « Слепойперевод » звонок перенаправляется без дополнительных действий.

#### **4.2.4 Выбор тематики звонка**

<span id="page-22-0"></span>На странице звонка в блоке обработки (4 – [Рисунок 32\)](#page-20-2) на вкладке «Тематика» [\(Рисунок 35\)](#page-22-3) отметьте чекбоксы в нужных строках. Выбор тематики также доступен во время постобработки звонка.

![](_page_22_Picture_119.jpeg)

Рисунок 35 – Вкладка «Тематика»

#### **4.2.5 Ввод комментария**

<span id="page-22-3"></span><span id="page-22-1"></span>На странице звонка в блоке обработки (4 – [Рисунок 32\)](#page-20-2) на вкладке «Комментарии» (Рисунок 16) введите комментарии к звонку. Действие также доступно во время постобработки звонка.

![](_page_23_Picture_0.jpeg)

Рисунок 36 – Вкладка «Комментарии»

#### **4.2.6 Выбор действий**

<span id="page-23-0"></span>На странице звонка в блоке обработки (4 – [Рисунок 32\)](#page-20-2) на вкладке «Действия» [\(Рисунок 37\)](#page-23-2) отметьте чекбоксы в нужных строках. Выбор действий также доступен во время постобработки звонка.

![](_page_23_Picture_4.jpeg)

Рисунок 37 – Вкладка «Действия»

<span id="page-23-2"></span>Возможные действия:

- − сменить статус после завершения обслуживания при выборе действия отображается поле для выбора статуса оператора после завершения звонка;
- − отложить вызов вызов будет отложен и будет отображаться в списке задач на обзвон на вкладке «Мои отложенные» [\(Рисунок 12\)](#page-10-2);

#### **4.2.7 Завершение звонка**

<span id="page-23-1"></span>На странице звонка в верхней панели  $(1 - P_{\text{HCYHOK}} 32)$  нажмите кнопку « $\bullet$ » для завершения звонка. После нажатия на кнопку запустится постобработка звонка. После истечения времени постобработки обслуживание звонка завершится автоматически.

#### **4.2.8 Завершение обслуживания**

<span id="page-24-0"></span>На странице звонка в верхней панели (1 – [Рисунок 32\)](#page-20-2) нажмите кнопку « Завершить обслуживание ». Обратите внимание, перед завершением звонка необходимо указать его тематику (подробнее в п. [4.2.4\)](#page-22-0).

# 4.3 Обзвон абонентов

<span id="page-24-1"></span>Для выполнения обзвона абонентов установите состояние «Исходящие» и нажмите кнопку «Обзвон» в левой панели. Наведите курсор мыши на номер телефона в строке задачи

![](_page_24_Picture_116.jpeg)

Рисунок 38 – Выполнение звонка по задаче обзвона

<span id="page-24-2"></span>После этого автоматически начнется дозвон абоненту и после его ответа откроется страница звонка [\(Рисунок 39\)](#page-24-3).

![](_page_24_Picture_117.jpeg)

Рисунок 39 – Страница звонка по задаче обзвона абонента

<span id="page-24-3"></span>Обработайте звонок и завершите обслуживание (подробнее в п. [4.2\)](#page-21-0) – сведения о завершенном звонке отобразятся на главной странице [\(Рисунок 8\)](#page-8-3) и в журнале [\(Рисунок 9\)](#page-9-0).

Если звонок проведен неуспешно, нажмите « $\langle x \rangle$ » в верхней панели страницы звонка – звонок завершится, запустится постобработка. По завершении обработки звонок получит статус *«Неуспешно».*

#### <span id="page-25-0"></span>4.4 Входящие звонки

#### **4.4.1 Выход на линию**

<span id="page-25-1"></span>Для выхода на линию и поступления входящих звонков смените состояние на «Входящие» (подробнее в п. [2.4\)](#page-6-1).

#### **4.4.2 Прием и обработка входящего звонка**

<span id="page-25-2"></span>При поступлении входящего звонка в центре активного окна отобразится информация о входящем звонке, которая будет сопровождаться характерным звуковым сигналом. **Для ответа на входящий звонок** нажмите кнопку «Принять» [\(Рисунок 40\)](#page-25-6).

![](_page_25_Picture_5.jpeg)

Рисунок 40 – Входящий звонок

<span id="page-25-6"></span>После этого откроется страница звонка [\(Рисунок 32\)](#page-20-2). Обработайте звонок и завершите обслуживание (подробнее в п. [4.2\)](#page-21-0) – сведения о завершенном звонке отобразятся на главной странице [\(Рисунок 8\)](#page-8-3) и в журнале [\(Рисунок 9\)](#page-9-0).

#### <span id="page-25-3"></span>4.5 Исхоляшие звонки

#### **4.5.1 Выход на линию**

<span id="page-25-4"></span>Для выхода на линию и совершения исходящих звонков смените состояние на «Исходящие» (подробнее в п. [2.4\)](#page-6-1).

#### **4.5.2 Совершение и обработка исходящего звонка**

<span id="page-25-5"></span>Для совершения исходящего звонка нажмите кнопку « » в верхней панели окна. В открывшемся окне [\(Рисунок 41\)](#page-26-1) введите номер телефона и нажмите кнопку «Позвонить» – после ответа абонента откроется страница звонка [\(Рисунок 32\)](#page-20-2).

![](_page_26_Picture_0.jpeg)

Рисунок 41 – Окно набора номера

<span id="page-26-1"></span>Для совершения исходящего звонка по номеру, имеющемуся в системе, нажмите кнопку « » в верхней панели окна, в открывшемся окне [\(Рисунок 41\)](#page-26-1) перейдите на вкладку «Адресная книга» [\(Рисунок 42\)](#page-26-2) и нажмите кнопку « » в строке сотрудника.

![](_page_26_Picture_101.jpeg)

Рисунок 42 – Адресная книга

<span id="page-26-2"></span>Обработайте звонок и завершите обслуживание (подробнее в п. [4.2\)](#page-21-0) – сведения о завершенном звонке отобразятся на главной странице [\(Рисунок 8\)](#page-8-3) и в журнале [\(Рисунок 9\)](#page-9-0).

### 4.6 Отправка SMS

<span id="page-26-0"></span>Отправить абоненту SMS можно только во время совершения входящего или исходящего звонка. Для этого в блоке «Информация об абоненте» (2 – [Рисунок 32\)](#page-20-2) возле контактного или мобильного номера телефона нажмите кнопку « $\blacktriangleright$ ».

![](_page_27_Picture_92.jpeg)

Рисунок 43 – Карточка абонента. Кнопка отправки SMS

В открывшемся окне «Отправка SMS» в поле «Номер телефона» при необходимости выберите другой номер телефона (доступно, если в карточке абонента есть информация о нескольких номерах), в поле «Текст сообщения» введите нужный текст и нажмите кнопку « <sup>отправить</sup> », доступную только после заполнения всех обязательных полей [\(Рисунок 44\)](#page-27-1).

![](_page_27_Picture_93.jpeg)

Рисунок 44 – Окно «Отправка SMS»

# <span id="page-27-1"></span>4.7 Отправка E-mail

<span id="page-27-0"></span>Отправить абоненту E-mail можно только во время совершения входящего или исходящего звонка. Для этого в блоке «Информация об абоненте» (2 – [Рисунок 32\)](#page-20-2) возле адреса электронной почты нажмите на кнопку « $\blacktriangleright$ » [\(Рисунок 45\)](#page-27-2).

![](_page_27_Picture_94.jpeg)

Рисунок 45 – Карточка абонента. Отправка E-mail

<span id="page-27-2"></span>В открывшемся окне «Отправка на эл. почту» введите тему письма, текст сообщения и нажмите на кнопку «<sup>Отправить</sup>», доступную после ввода текста сообщения [\(Рисунок 46\)](#page-28-2).

![](_page_28_Picture_91.jpeg)

Рисунок 46 – Окно «Отправка на эл. почту»

# <span id="page-28-2"></span><span id="page-28-0"></span>4.8 Запись на прием

#### **4.8.1 Создание записи на прием**

<span id="page-28-1"></span>Запись абонента на прием доступна только во время совершения входящего или исходящего звонка. Для этого в карточке абонента перейдите на вкладку «Записи на прием» и нажмите на кнопку «  $\left( \frac{3a}{a}\right)$  на приём » [\(Рисунок 47\)](#page-28-3).

![](_page_28_Picture_92.jpeg)

Рисунок 47 – Карточка абонента. Вкладка «Записи на прием»

В открывшейся форме «Предварительная запись» последовательно выполните шаги.

<span id="page-28-3"></span>Действия по заполнению формы приведены в таблице 2.

<span id="page-28-4"></span>Таблица 2 – Шаги формы «Предварительная запись»

![](_page_28_Picture_93.jpeg)

![](_page_29_Picture_0.jpeg)

![](_page_30_Picture_87.jpeg)

#### **4.8.2 Редактирование записи на прием**

<span id="page-30-0"></span>Отредактировать запись абонента на прием можно только во время совершения входящего или исходящего звонка. Для этого в карточке абонента перейдите на вкладку «Записи на прием» и в строке выбранной записи нажмите кнопку « $\mathcal{C}_9$ » [\(Рисунок 48\)](#page-31-2).

![](_page_31_Picture_109.jpeg)

Рисунок 48 – Карточка абонента. Редактирование записи на прием

<span id="page-31-2"></span>В открывшейся форме «Предварительная запись» внесите необходимые изменения и на последнем шаге «О вас» нажмите на кнопку «Отправить». Подробное описание полей формы «Предварительная запись» представлено в таблице – [Таблица 2.](#page-28-4)

#### **4.8.3 Удаление записи на прием**

<span id="page-31-0"></span>Удалить запись абонента на прием можно только во время совершения входящего или исходящего звонка. Для этого в карточке абонента перейдите на вкладку «Записи на прием», затем в строке выбранной записи нажмите кнопку « » и в открывшемся меню выберите действие «Удалить» [\(Рисунок 49\)](#page-31-3).

| ina.in<br>Harvo                                                                                                    | Тип<br>ФЛ | День рождения<br>$\cdots$ | Паспортные данные<br><b>Colorado Contra Co</b> | Телефон<br>$+7(913)$<br>ਾ⇔ | Мобильный телефон<br>$+7(913)$ | Электронная почта<br>Нет данных ≥ | ╭                 |
|----------------------------------------------------------------------------------------------------|-----------|---------------------------|------------------------------------------------|----------------------------|--------------------------------|-----------------------------------|-------------------|
| Звонки<br>Отправленные SMS/E-mail<br>Заявления<br>Если в списке отсутствуют необходимые талоны предзаписи, вы можете поискать их по другим параметрам | Обращения | Записи на прием           |                                                |                            |                                | Все талоны из ЭО                  | Записать на приём |
| 11 ноября 10:10<br>Талон: П-1<br>Выдача готового результата<br>Филиал:<br>on the series, in the company's selection on                                |           |                           |                                                |                            |                                |                                   | Удалить           |

Рисунок 49 – Карточка абонента. Удаление записи на прием

<span id="page-31-3"></span>В открывшемся окне «Удаление элемента» нажмите на кнопку « » [\(Рисунок](#page-31-4)  [50\)](#page-31-4) для подтверждения действия.

![](_page_31_Picture_8.jpeg)

Рисунок 50 – Окно «Удаление элемента»

### <span id="page-31-4"></span><span id="page-31-1"></span>4.9 Уход на перерыв

Для перехода в состояние «Перерыв» доступно два способа:

1) при обработке звонка на вкладке «Действия» [\(Рисунок 37\)](#page-23-2) отметить чекбокс в строке действия «Сменить статус после завершения обслуживания» и в отобразившемся поле выбрать значение «Перерыв»;

2) в верхней части активного окна возле ФИО пользователя нажмите на наименование текущего состояния, далее в открывшемся меню нажмите на состояние «Перерыв» [\(Рисунок 51\)](#page-32-0).

<span id="page-32-0"></span>![](_page_32_Picture_1.jpeg)

Рисунок 51 – Переход в состояние «Перерыв»